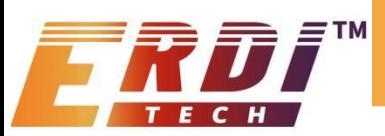

# **TYPE 70 FIBER STRAPDOWN INERTIAL NAVIGATION SYSTEM**

# PRODUCT DESCRIPTION

FS70 Fiber Optic Integrated Navigation System, a state-of-the art solution that seamlessly combines cost-effectiveness and exceptional performance. This cutting-edge system is built upon a closed-loop fiber optic gyroscope, accelerometer, and a high end GNSS receiving board, ensuring precise and reliable measurements.

By employing advanced multi-sensor fusion and navigation algorithms, the FS70 system achieves unparalleled accuracy in measuring attitude, heading, and position information. It is specifically designed to cater to the stringent requirements of medium to high precision mobile measurement systems, large unmanned aerial vehicles (UAVs), and various other applications.

With the FS70 Fiber Optic Integrated Navigation System, you can unlock new levels of precision and reliability in your operations. Its versatile nature and seamless integration make it an indispensable tool for industries such as surveying, mapping, remote sensing, and more.

#### M *MAIN FUNCTION*

The system features a combined inertial/satellite navigation mode as well as a pure inertial mode.

In the integrated inertial/satellite navigation mode, the GNSS receiver captures satellite positioning information which can be utilized for integrated navigation. This mode outputs carrier pitch, roll, heading, position, speed, and time information. In the event of a signal loss, the inertia-calculated position, velocity and attitude are output. The pitch and roll require precise calibration with a short-term course holding function and can achieve meter-level positioning accuracy within a short time.

The pure inertial mode (that is, GPS fusion has never been carried out after power-on, and if it loses lock again after fusion, it belongs to integrated navigation mode) possesses an accurate attitude measurement function and can output pitch, roll, and heading. Pure inertia can perform static north searching.

# *PERFORMANCE INDEX*

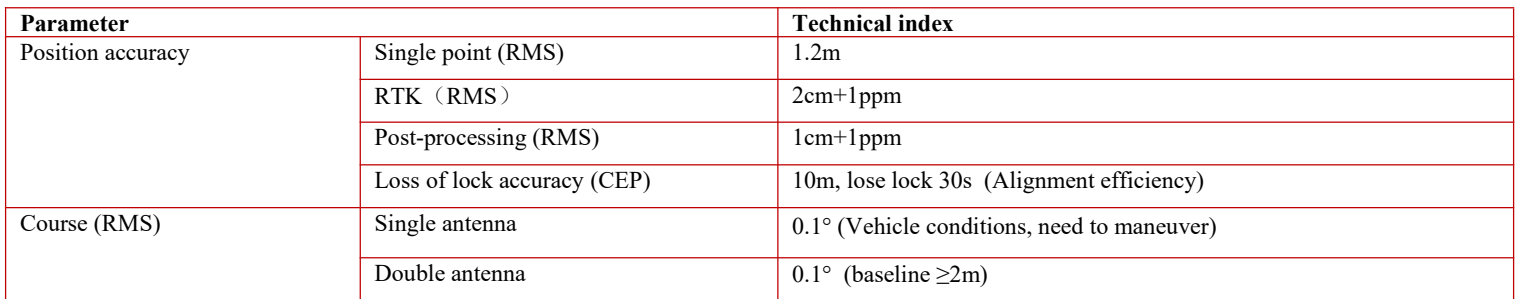

Experience the future of navigation technology with the FS70 Fiber Optic Integrated Navigation System and elevate your performance to new heights.

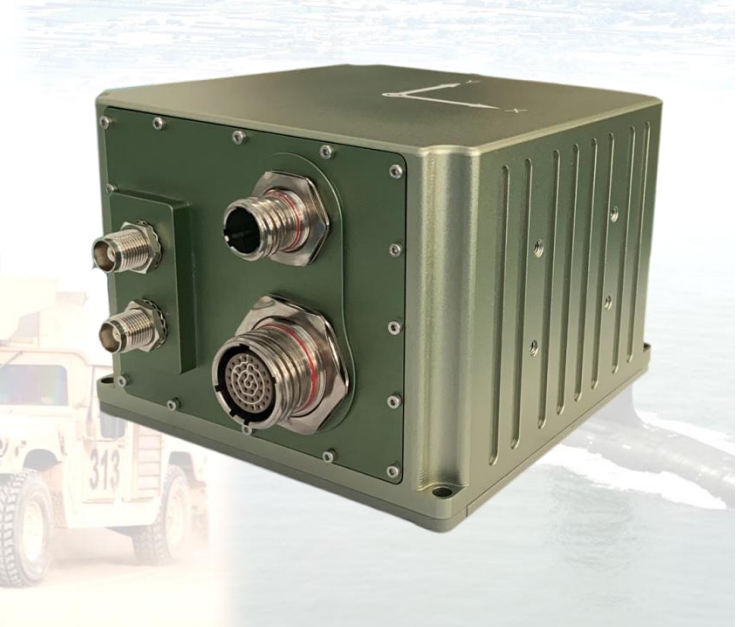

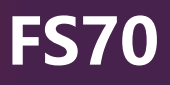

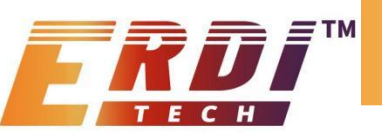

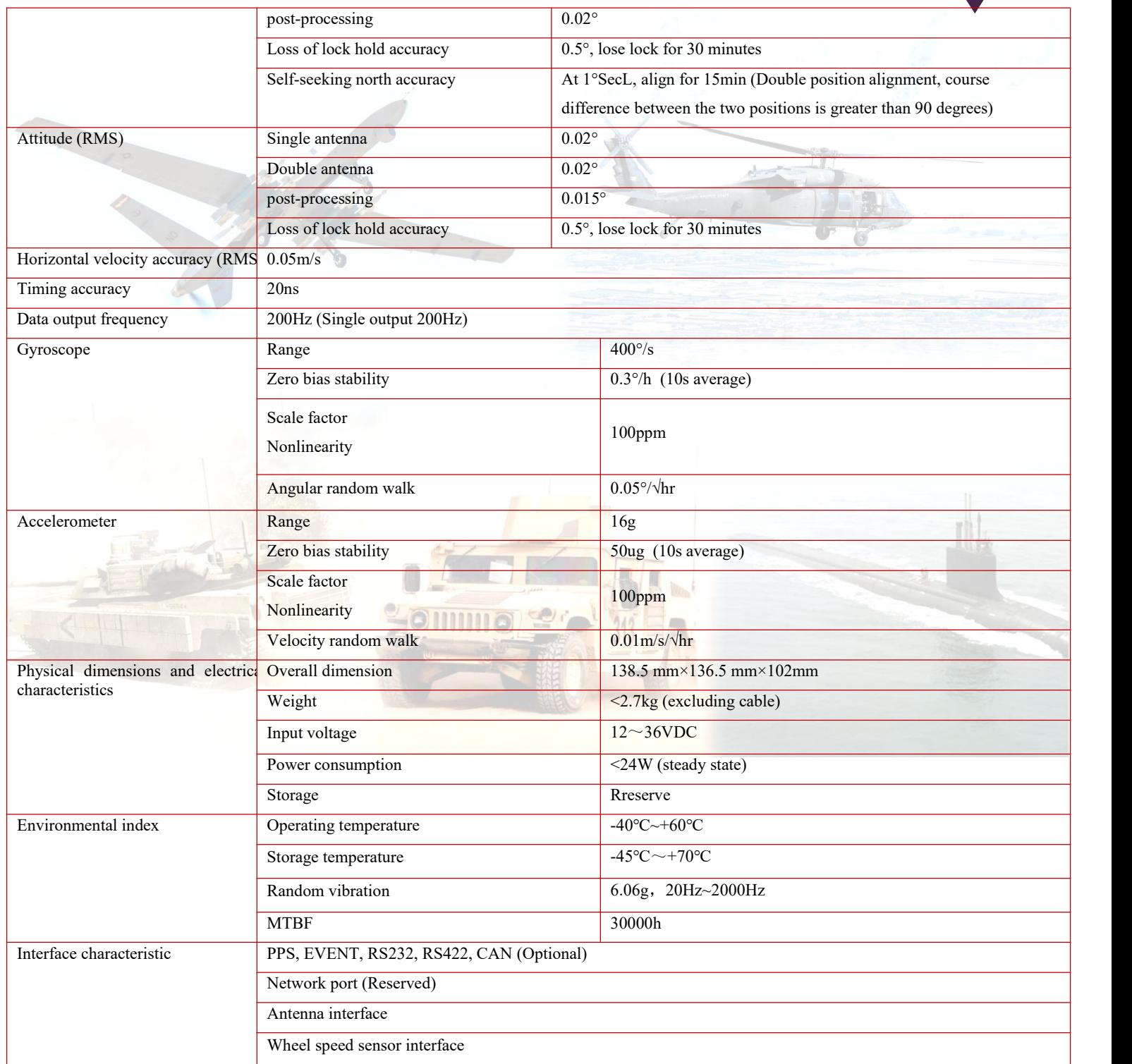

# *OVERALL DIMENSION*

The inertial measurement unit and the satellite receiver are integrated into the inertial guidance system, and the system shape is shown in the figure below.

The system form factor is 138.5 mm  $\times$  136.5 mm  $\times$  102 mm (L  $\times$  W  $\times$  H).

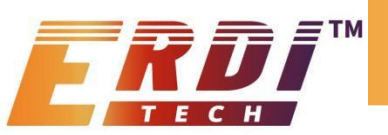

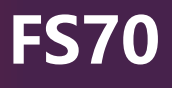

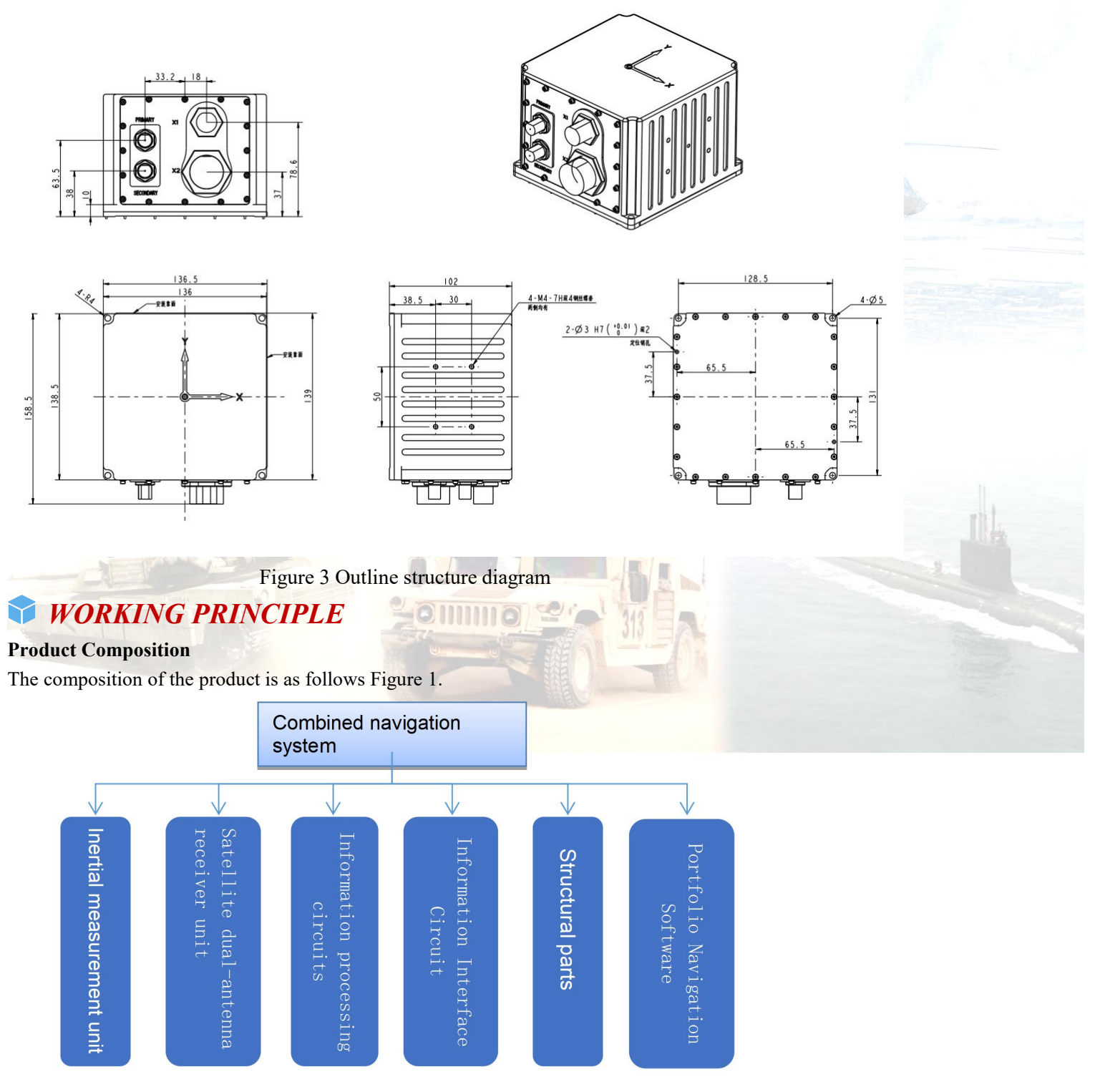

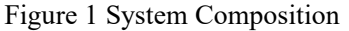

## **Fundamentals**

The inertial measurement unit consists of three accelerometers and three fiber optic gyroscopes, which are responsible for measuring the acceleration and angular velocity of the carrier and sending this information to the information processing circuit. The information processing circuit uses the acceleration and angular velocity measured by the inertial measurement unit for navigation settlement, and also receives satellite navigation information from the satellite receiver as a reference for combined navigation, corrects the navigation error of the inertial guidance, and outputs the navigation information through the information interface unit.

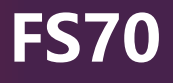

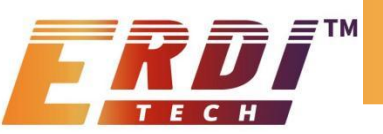

The basic principle is shown in the following figure:

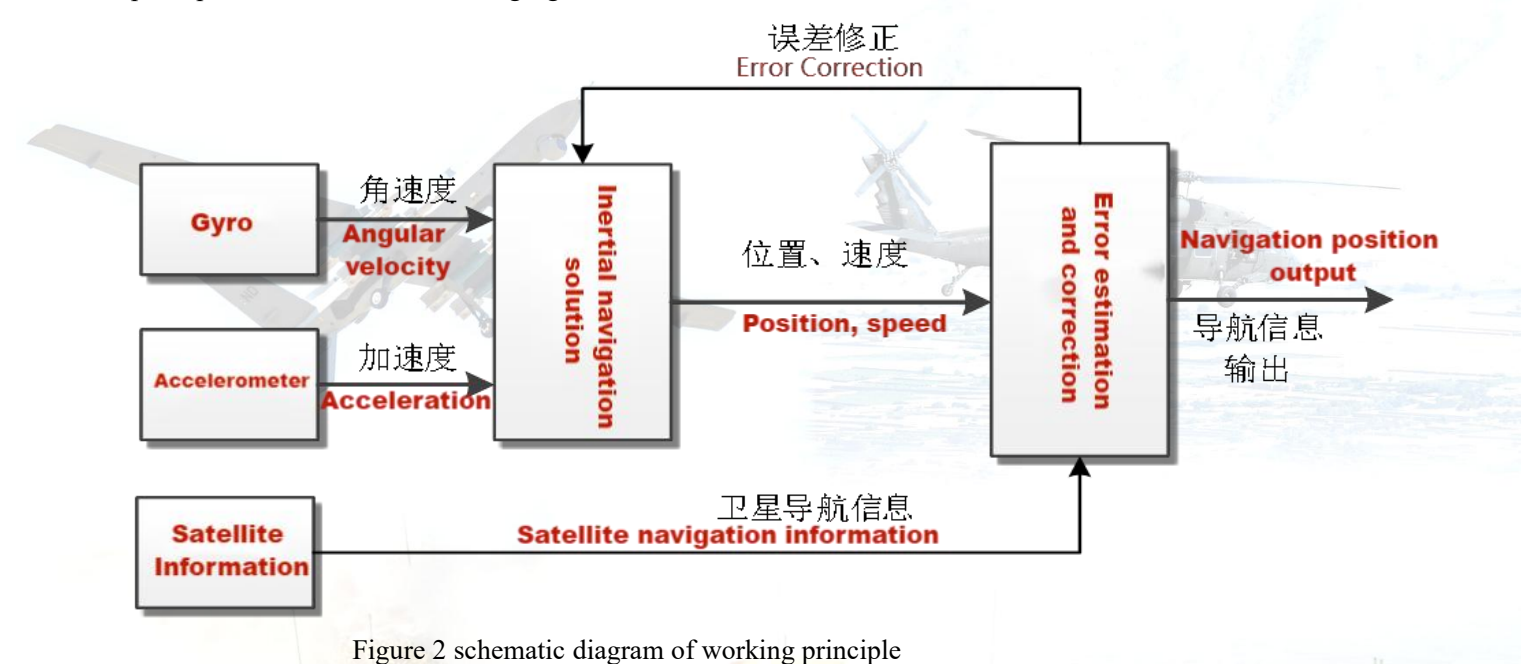

#### *ELECTRICAL INTERFACE*  $\mathbb{Y}$

The system has 4 external connectors:

- One X1 power supply port, X2 communication interface
- Two RF line interface (TNC outer screw inner hole, which is connected to the upper master antenna, the lower slave antenna)
- 1 power cable connected to X1 at one end and 13~36V DC at the other end;
- A communication cable one end to X2, the other end is divided into five serial ports, respectively COM2  $\sim$  COM5, where COM5 for RS232, COM2, COM3, COM4 for RS232, RS422 can be configured. COM2 can be used to send work mode command, COM5 can be configured inertial guide internal GNSS board;

External connector points are defined as shown in Tables 1 and 2:

Table 2 X1 connector point definition

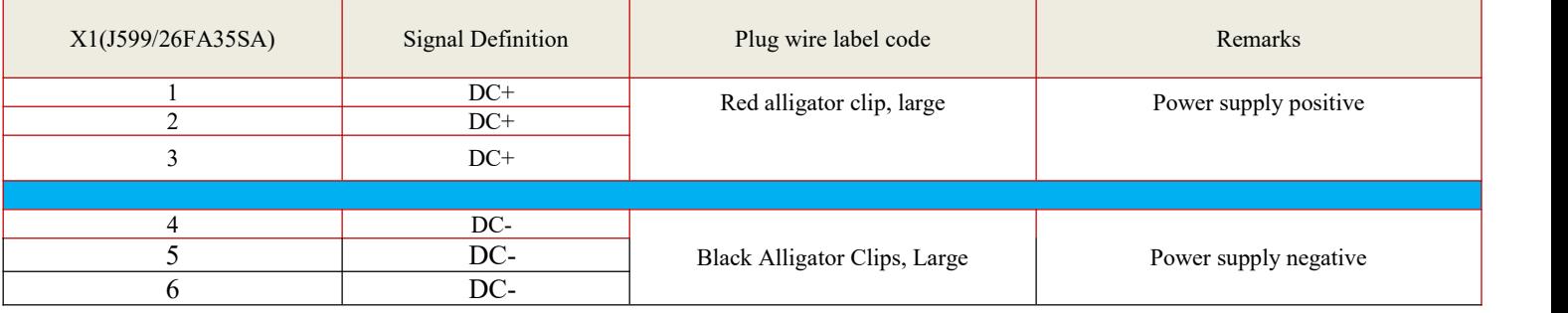

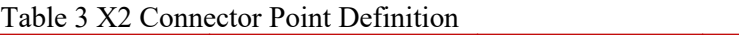

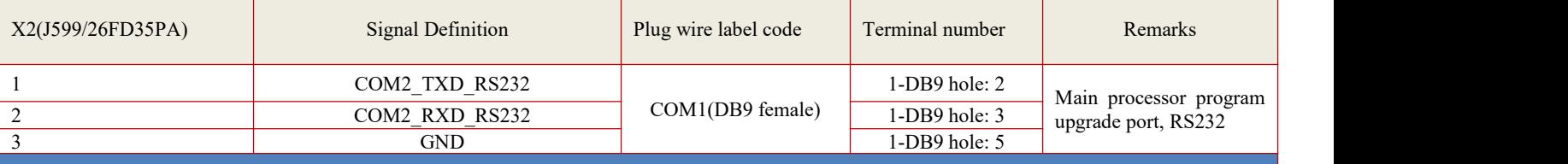

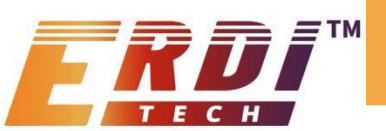

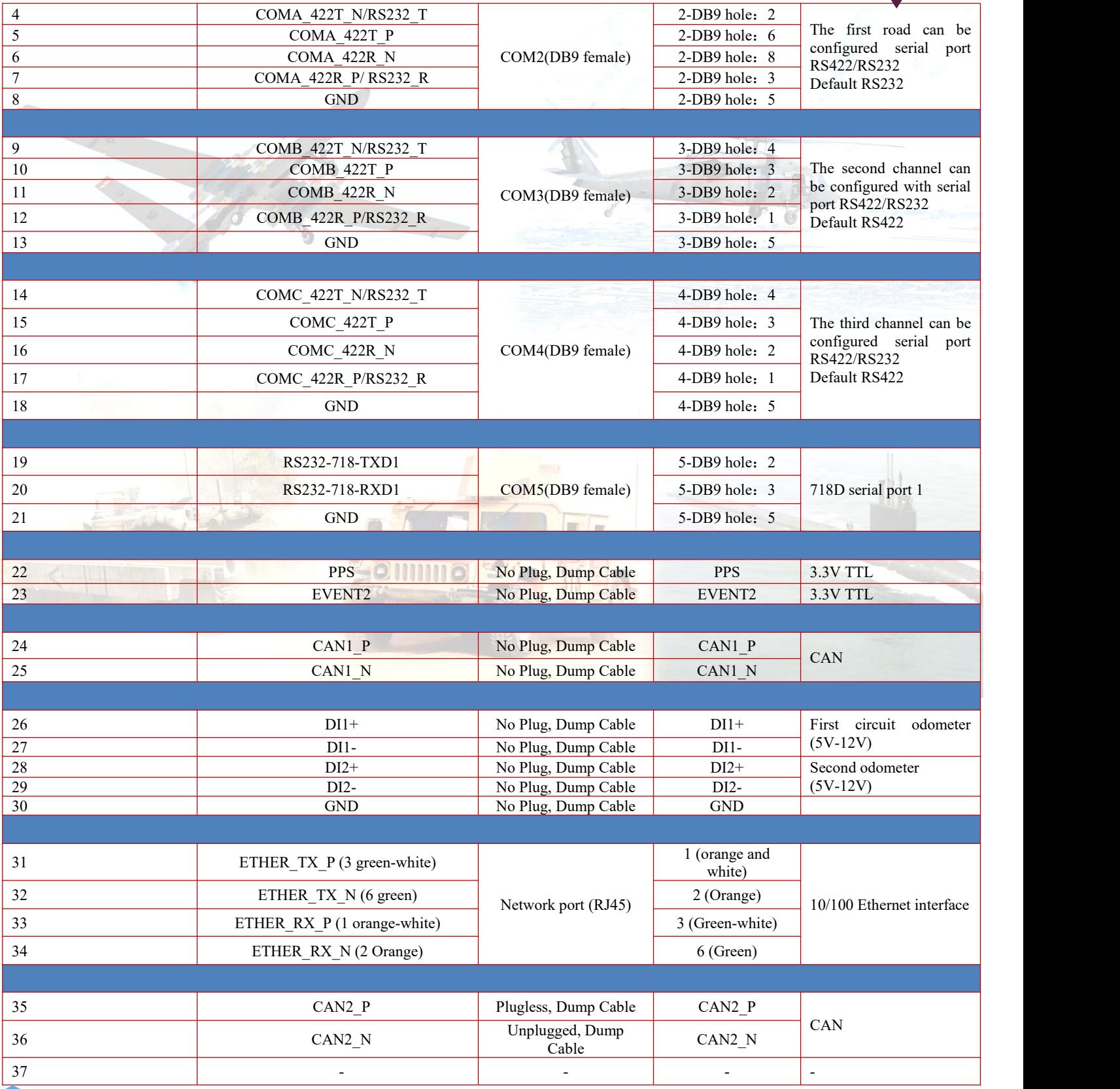

# *INSTRUCTIONS FOR USE*

# 1 、**System workflow**

The inertial guidance system consists of two workflows, a combined navigation process and a pure inertial navigation process.

1.1、Start-up prompt message

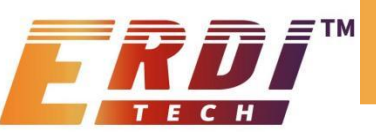

Connect the cable, power up the system, monitor the COM1 interface information through the serial debugging tool of the test computer, and send workflow commands to the COM1 interface through the serial debugging tool after the interface displays "Please enter NaviMode within 20s! "If the command is not sent within 20s, the system will automatically enter the internal saved workflow after 20s.

## 1.2、Portfolio navigation process

After entering the combined navigation process, the first binding satellite information, if the satellite does not position, it is in the state of waiting for satellite information; when the satellite information is valid, it enters the alignment state, alignment time 1min, alignment period requires the inertialguide stationary, alignment is complete, the inertial guide can move, the system is in the combined navigation state.

## 1.3、Pure inertial navigation process

After entering the pure inertial navigation process, the first 1min coarse alignment, if the satellite information is valid, the binding satellite information for 1500s fine alignment, if there is no satellite information, the static base must be aligned 1500s; alignment is completed after the transfer to the pure inertial navigation state, the inertial guidance can move.

#### **2**、**System configuration commands**

## 2.1 、Configuration scheme and save

The inertial guidance system provides 4 serial ports (configuration number: com2~com5) externally, and provides one internal storage channel (configuration number: file), each serial port function assignment and related configuration are as follows.

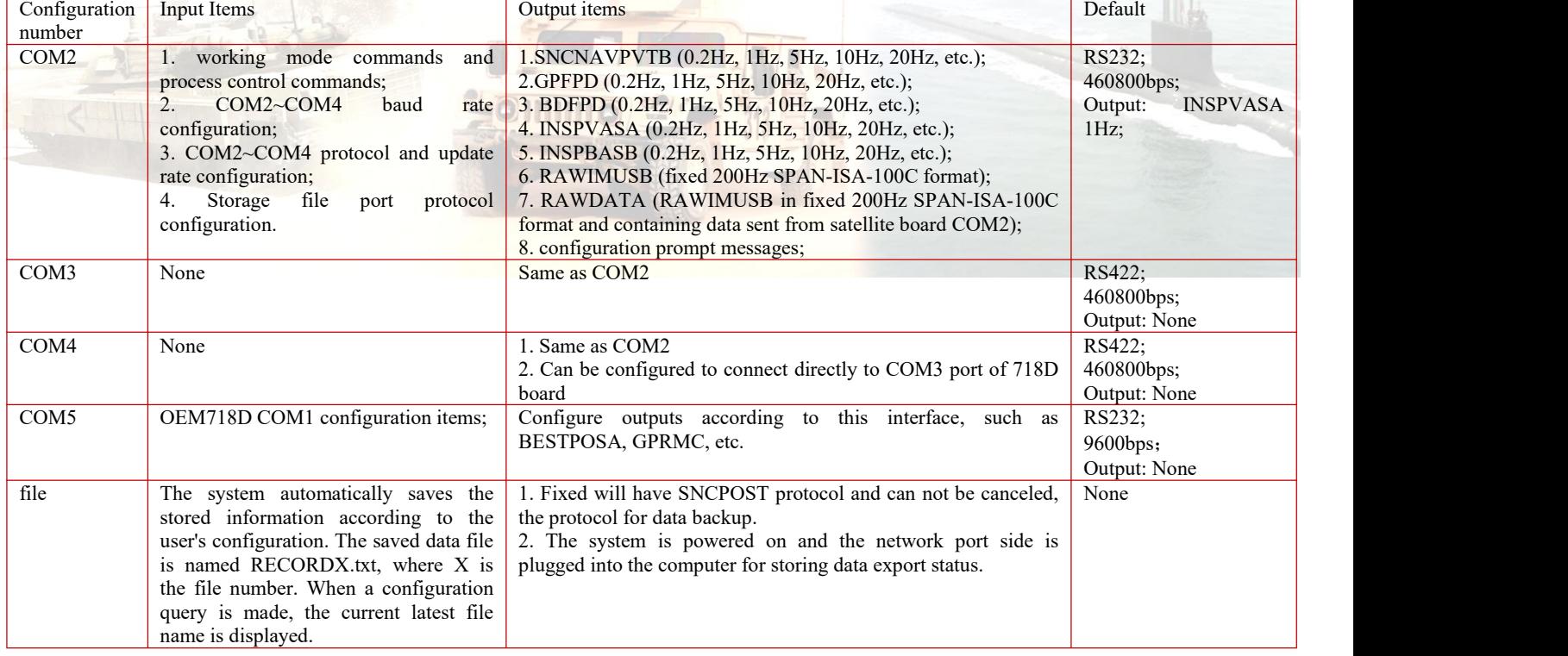

Table 4 Inertial guidance system serial port function assignment table

After the system is powered on and the COM2 port displays the startup information, you can input commands such as COM2~COM5 serial port baud rate configuration, serial port protocol and update rate setting, etc. Each command output will return "cmd ok" if successful, otherwise it will display "cmd error ". After the input is finished, type "saveconfig" to save the configuration, and the next reboot will automatically call this configuration, if you don't enter this command, the serial port configuration will be restored to the last saved configuration after the next reboot.

# 2.2、 Configuration queries

Typing "log loglist" or "log rxstatus" through COM2 will list all the configurations of COM2~COM4, including the following:

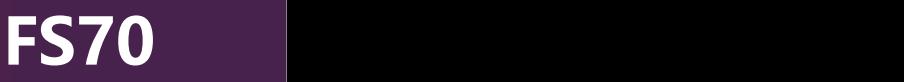

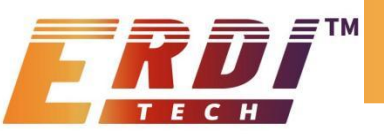

- Serial port number, serial port baud rate, serial port protocol and update rate.
- Function module open status: including zero speed correction status and smooth processing status, open as enable, close as disable; carrier type;
- Internal storage status information: including the file name of the last file, remaining space, etc;
- Initial binding latitude and longitude;
- System number and factory date;
- Software version number: including preprocessing software version number and navigation software version number;
- Operating mode: including combined navigation (DGI) and pure inertialnavigation (INS).
- 2.3、 Baud rate configuration

Enter the following command in this mode to enter the serial port baud rate configuration: com comX BAUDRATA

Where X is  $2 \sim 4$  and BAUDRATA is the baud rate in bps.

For example, to set the baud rate of COM2 port to 460800bps, enter the following command:

com com2 460800

2.4 、Serial RS232 configuration

When the configured serial port is RS232 (if the configured serial port is COM3-COM4, you need to do the adapter wire, see section 4.2 Electrical Interface for wiring definition), the command is as follows:

rs232 COMX

where X is  $2\neg 4$ .

For example, to set COM3 port to RS232, enter the following command:

rs232 com3

2.5、 Serial port RS422 configuration

When the configured serial port is RS422 (if the configured serial port is COM2, you need to do an adapter cable, see section 4.2 Electrical Interface for wiring definition), the command is as follows:

rs422 COMX

where  $X$  is  $2-4$ .

For example, to set the COM2 port to RS422, enter the following command

rs422 com2

2.6、 Update rate configuration

The configuration of COM2~COM5 and memory file port GPFPD, BDFPD, inspvasa, and inspvasb protocols is performed through COM2 with the following configuration commands:

log comX/file LOG ontime updataTime

where comX can be com2~com4 configuration number, file is the memory interface configuration number; updataTime represents the update time, which can be 5(0.2Hz), 1(1Hz), 0.2(5Hz), 0.1(10Hz), 0.01(20Hz) and other periods that can be 200Hz division, unit s. LOG indicates the protocol name, which can be inspvasa, inspvasb, gpfpd, bdfpd.

For example, to configure the COM2 port to output 10Hz GPFPD data, enter the following command via COM1:

log com2 gpfpd ontime 0.1

If you need to output 10Hz bdfpd data at COM2 at the same time, then you can enter the following command via COM1 again: log com2 bdfpd ontime 0.1

As another example, to store the 1Hz inspvasa protocol data in the internal memory of the inertialguide, the following command can be entered via COM2:

log file inspvasa ontime 1

If you want to turn off a protocol, configure the command as follows:

log comX/file LOG off

The configuration of the rawimusb and rawdata protocols for the COM2~COM4 ports and the memory file port is performed via

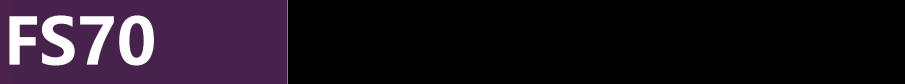

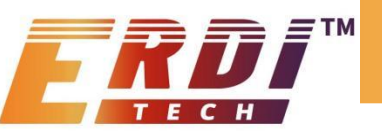

COM2 with the following configuration commands:

log comX/file rawdata onchange

If you want to turn off the rawdata protocol for this serial port, the configuration command is as follows:

log comX/file rawdata off

If you want to disable all protocols on the serial port, the command is as follows:

unlogall comX/file

Note that increasing the update rate or outputting several protocols at the same time, these will increase the amount of data sent by the serial port, and you need to configure the baud rate to match it before using it, otherwise it may cause lost numbers. In general, the larger the amount of data, the higher the baud rate required.

2.7、 Initial value latitude and longitude configuration

Initial latitude and longitude configuration, the configuration command is

initialpos LONGITUDE LATILUDE

where LONGITUDE and LATITUDE are the configured local latitude and longitude values, in degrees.

2.8、 Function module configuration

The function modules with on configuration mainly include zero speed correction and output position smoothing.2.8.1、 "Zero speed correction" configuration

Zero speed correction function mainly refers to the inertialguide to detect the sensitive information, if the inertialguide is judged to be zero speed, then make the corresponding correction.

If the satellite information is invalid for a long time in the combined navigation state, and the user wants to get pure inertial navigation information, it is recommended to turn off the zero speed correction mode.

The zero speed correction configuration command is as follows:

inszupt switch

The switch value is disable or enable, where disable means turn off the function and enable means turn on the function.

2.8.2 WPosition output smoothing" configuration

The position information in the INSPVASA and GPFPD protocols is inertial navigation position information, in order to get smoother position information, the navigation software has added the position output smoothing function, the smoothed position noise is smaller.

The default "position output smoothing" in the combined navigation process is off, but for the convenience of the user, this function can be configured with the following command:

possmooth SWITCH

The switch value is disable, enable, where disable means turn off the function, enable means turn on the function.

2.9、Satellite serial port mapping configuration

In the process of use, if the satellite card doesnot have extra serial ports for configuration or use, you can use the satellite card serial port mapping to the external interface COM4, which is configured with two commands as follows:

connect gpscard com2

connect gpscard com3

connect gpscard disable

Send connect gpscard com2 command, it will map COM2 of satellite card 718D to COM4 of external connection port, then COM4 port must be configured as 230400 to configure satellite navigation card board, this command will make inertial guidance work in abnormal state, after configuring the board, you need to reboot inertial guidance, then inertial guidance can be normal state. This command will make the inertial guidance work in an abnormal state, and the inertialguidance will not be saved after the reboot.

Send connect gpscard com3 command to map COM3 of satellite card 718D to COM4 of external connection port, at this time, COM4 port baud rate must be configured to COM3 of 718D for normal communication, if you need to save, send saveconfig command.

Sending the connect gpscard disable command will restore the external COM4 serial port to the internal CPU output port.

2.10、 Carrier type configuration

According to the different carriers installed in the inertial guidance, the carrier type configuration is required, and for different carrier types, different algorithms are processed within the system.

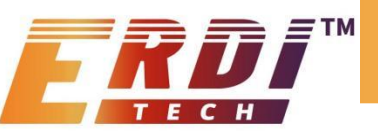

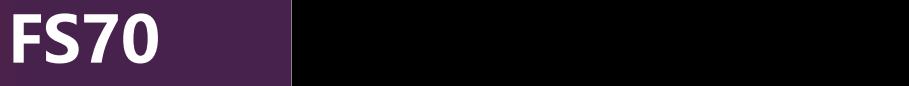

The configuration commands are as follows:

carrier vehicle/ship/air

In order, they are vehicle, ship and airborne.

After the configuration is complete, you need to enter the save command saveconfig, and then hard start or enter the #reset command, the carrier type configuration will be valid after the start. The inertial guide does not support the current configuration for current use during use, it must be restarted.

After the carrier type is configured as vehicle type, the inertial guide is required to be installed on the vehicle and fixed, and the inertial guide is oriented in the same direction as the front of the carrier vehicle, with an error of not more than 10 degrees.

2.11 、Online RTK

When using online RTK processing, you need com2 to enter the following commands. possmooth disable

com5, the com1 port of the 718D, is configured as follows

serialconfig com1 9600 (variable baud rate, according to the actual DTU configuration)

interfacemode com1 rtcmv3 novatel on

Saveconfig

2.12、 GNSS antenna pole arm configuration

Depending on the relative mounting relationship between the antenna and the inertial guide, an antenna rod arm configuration is required. The value of the rod arm between the configured inertial guide to the antenna must be measured to the nearest millimeter (mm), any rod arm measurement error will go directly into the position error of the inertial guide output, when installed and used, the inertial guide is as close as possible to the main antenna, especially in the horizontal position. This command is required before the inertial guide is aligned with the static base or in the middle and before the dynamic base is aligned. Once this configuration is complete, it needs to be saved via "saveconfig".

The configuration includes the master antenna arm configuration and the slave antenna arm configuration.

The master antenna configuration command is as follows:

setimutoantoffset1 armX armY armZ

The configuration commands from the antenna are as follows:

setimutoantoffset2 armX armY armZ

where armX, armY and armZ are the configured pole arm values in meters, representing the component of the vector from the inertial guide to the antenna phase center within the inertial guide vector coordinate system, which is chosen to be right front up (XYZ). For the example in Figure 5, armX and armY should have negative values and armZ should have positive values.

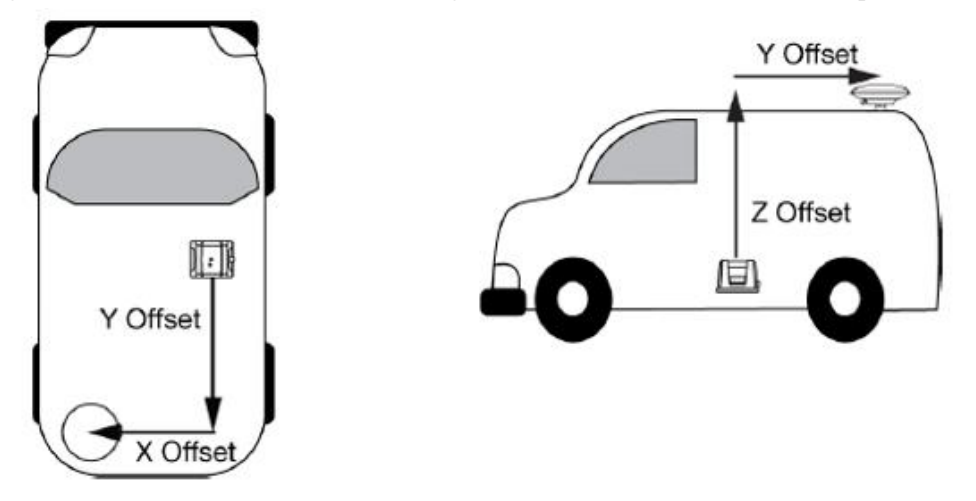

Figure 4 Schematic diagram of the antenna pole arm

2.13 、Output lever arm setting

The default value for the product output lever arm configuration is  $[0, 0, 0]$  (upper right front), which is the position and velocity

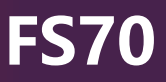

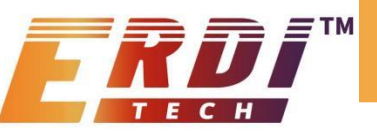

value at the output inertial guide. If you need to output the position and velocity of the user's test point, you need to set the output lever arm according to the relative mounting relationship between the test point and the inertial guide.

The bar arm value between the configured inertial guide and the test point must be measured to the nearest millimeter (mm) and any bar arm measurement error will go directly into the position error of the inertial guide output. This command is required before the inertial guide's static base is aligned or before the inertial guide's dynamic base is aligned. Once this configuration is complete, it needs to be saved via "saveconfig".

The output lever arm configuration command is as follows:

setimutosensoroffset armX armY armZ

Where armX, armY and armZ are the configured bar arm values in meters, representing the vector from the inertial guide to the test point as a component within the inertial guide vector coordinate system, which is chosen to be right front up (XYZ). Figure 6 example, armY, armZ should be positive values.

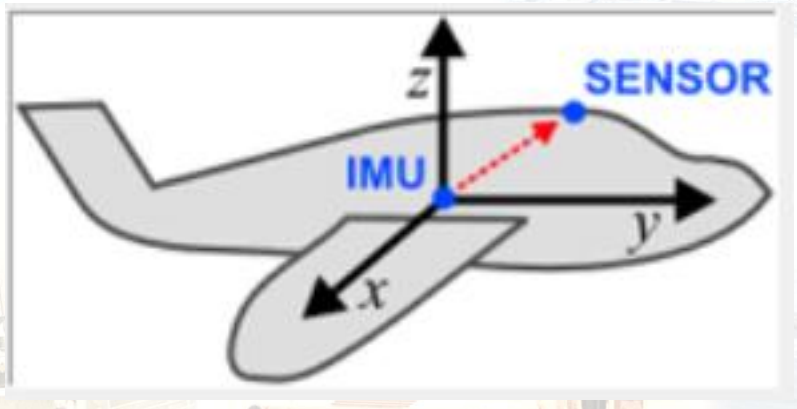

Figure 5 Schematic diagram of output lever arm

2.14 、Mounting angle setting

## 2.10、 Mounting angle setting

Both the attitude and heading information output by the product are the Euler angles of the product coordinate system with respect to the geographic coordinate system. The angular mounting relationship between the product and the carrier coordinate system is the mounting angle, and the configuration default value is [0, 0, 0] (pitch, heading, roll), which means that the product coordinate system is considered to overlap with the mounting carrier coordinate system. If there is a mounting angle for the product installed on the carrier, and the product is required to output the Euler angle of the carrier coordinate system relative to the geographic coordinate system, the mounting angle should be set according to the relative mounting relationship between the product and the carrier. The installation angle configuration command is as follows:

## vehiclebodyrotation angleX angleZ angleY

where angleX, angleZ, and angleY are configured mounting angle angle values in degrees, representing the angle from the carrier coordinate system to the combined navigation system coordinate system in the order of pitch, heading, and roll. Note: This function will cause the output angular velocity, acceleration, and attitude to change with the settings.

#### **3** 、**Protocol format**

The output protocols supported by the product are shown in the following table.

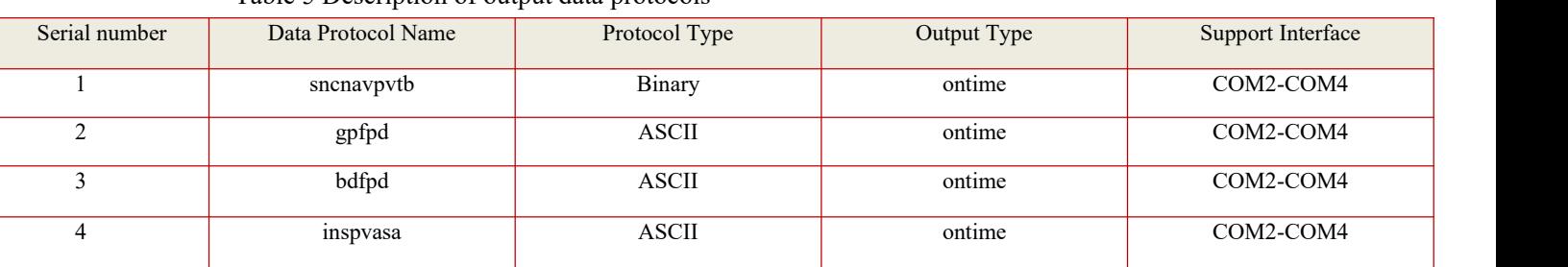

## Table 5 Description of output data protocols

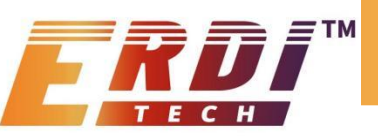

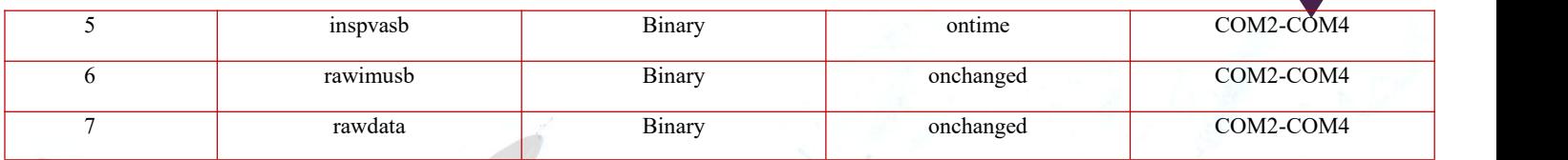

# 3.1、 SNCNAVPVTB

Example of inertial configuration command: log com2 sncnavpvtb ontime 1

Table 6 sncnavpvtb format

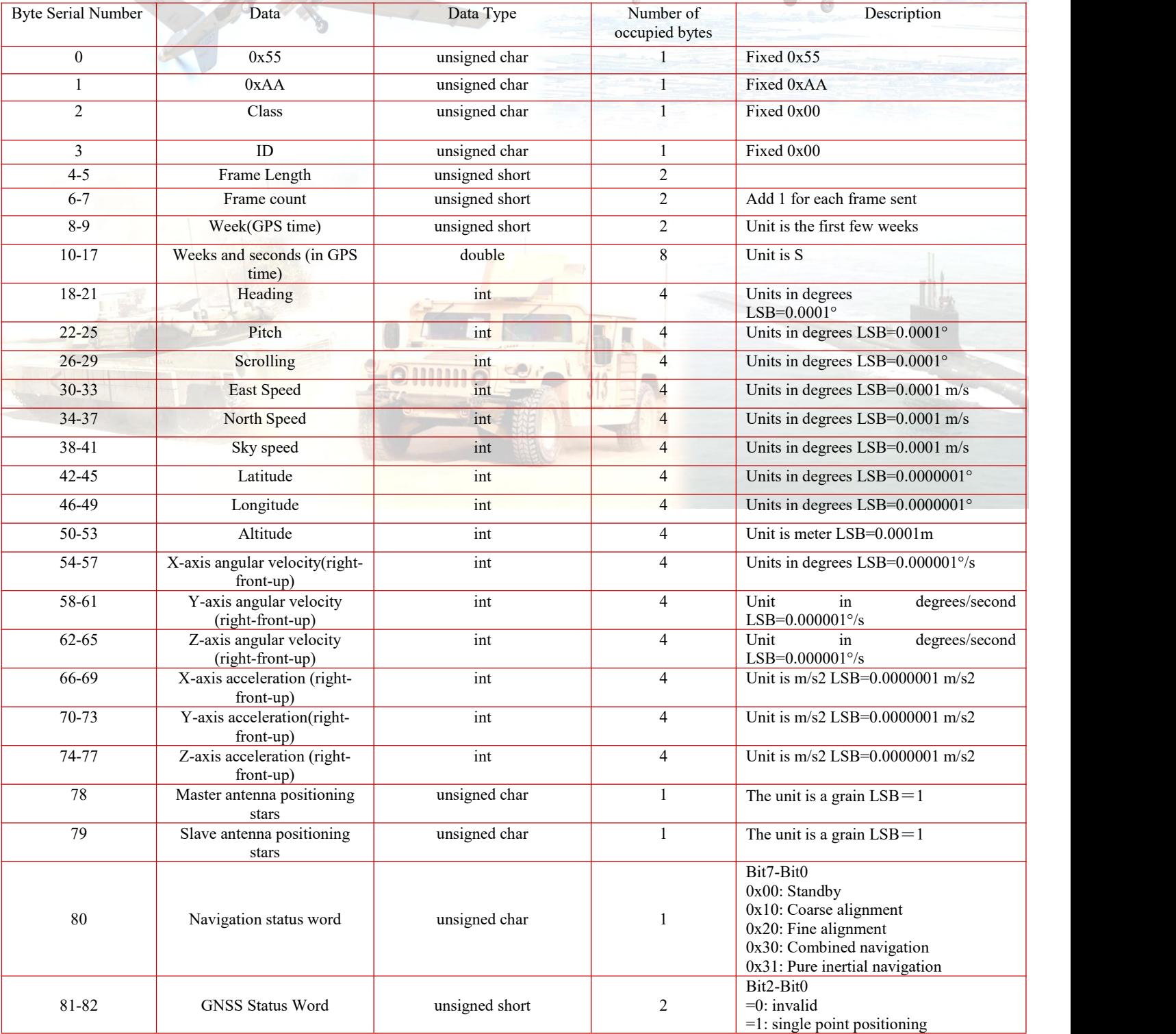

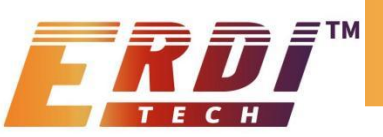

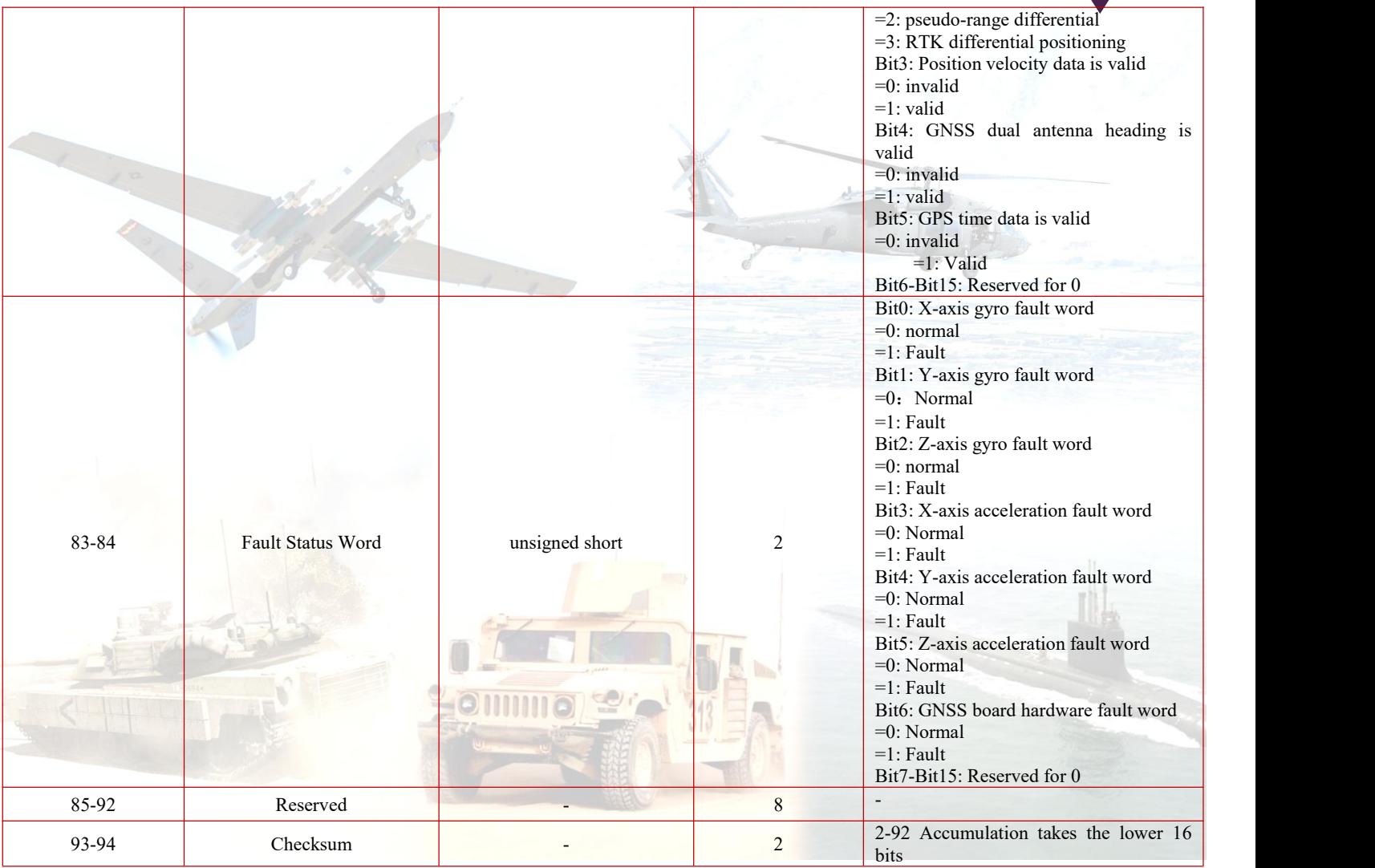

## 3.2 、GPFPD

Example of inertial configuration command:

log com2 gpfpd ontime 1

Example of inertial guidance output

\$GPFPD,2083,199022.049,271.356,-2.149,0.767,39.7085178,116.1311212,39.93,-11.422,-0.077,0.050,1.500,27,0,1\*59

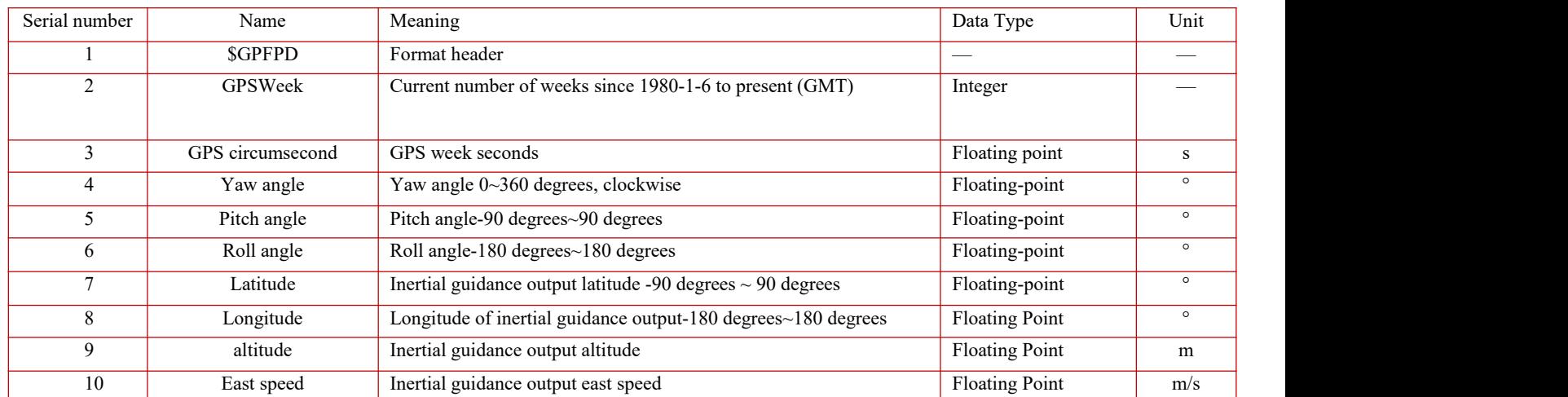

Table 4 GPFPD format

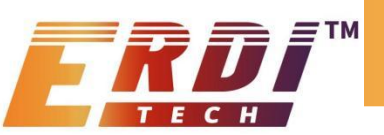

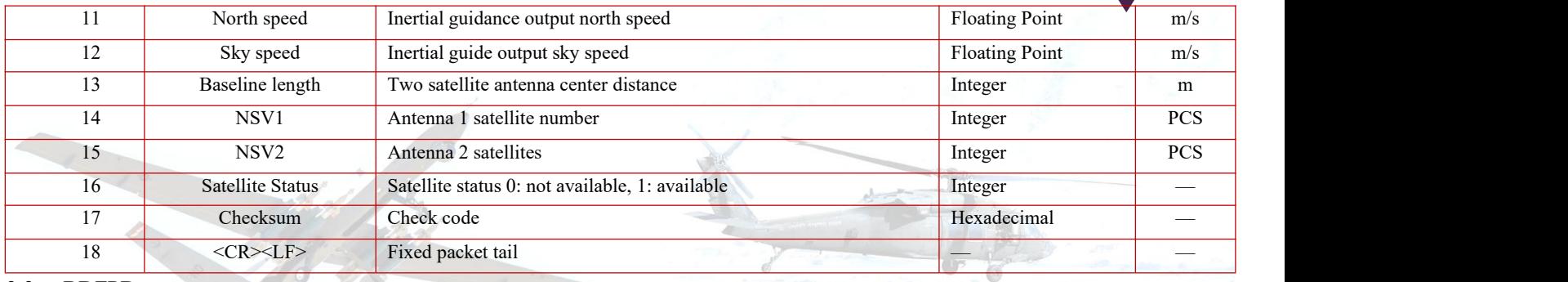

3.3 、BDFPD

Example of inertial configuration command:

log com2 gpfpd ontime 1

Example of inertial guidance output

\$BDFPD,2105,355160.246,90.96184,-1.14427,1.01899,39.71066564,116.11209956,46.076,-0.0037,-0.0065,0.0147,20,16,0\*68 Table 5 BDFPD format

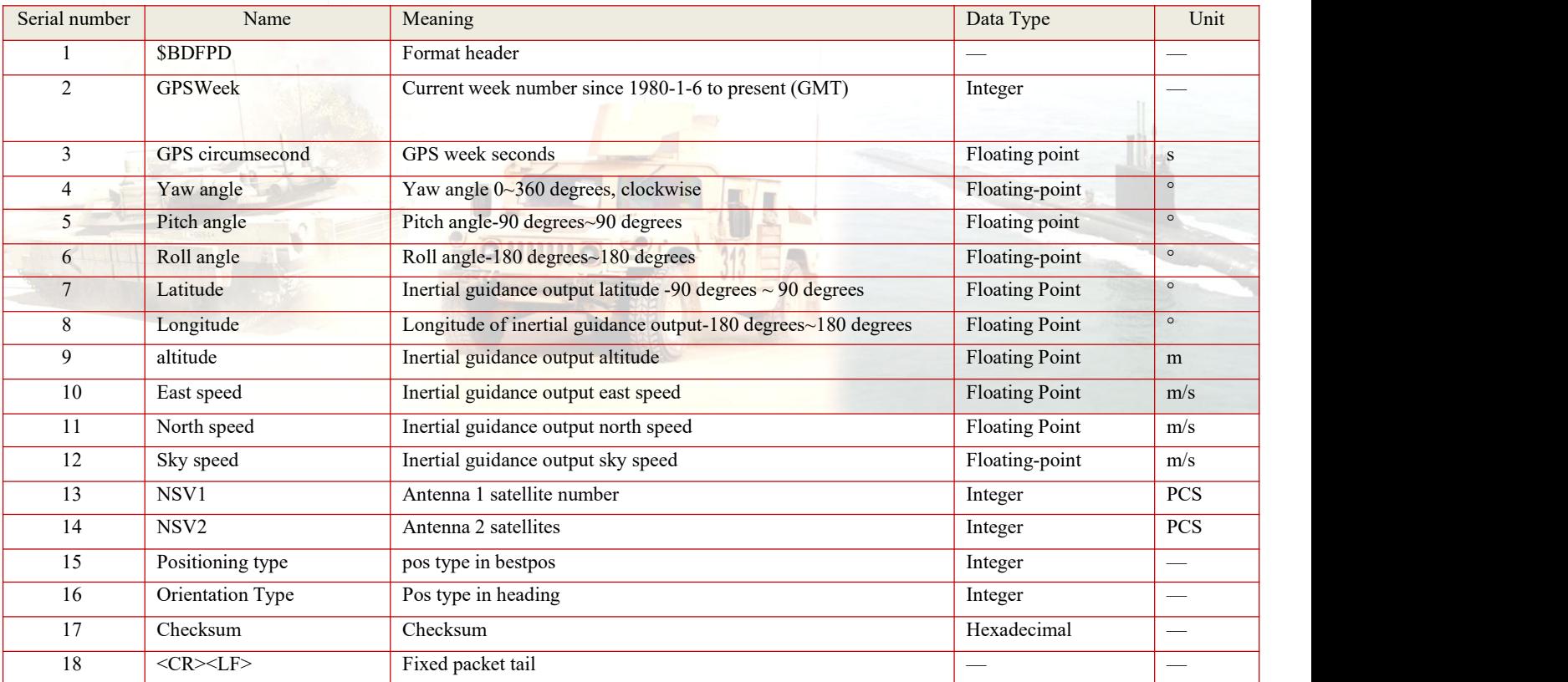

3.4 、Short Message Protocol Header

There are two types of short header protocol headers, one is ASCII and the other is binary.

ASCII short header

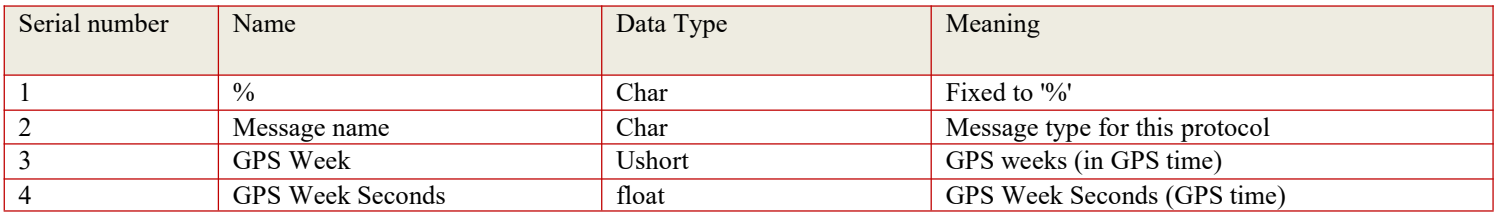

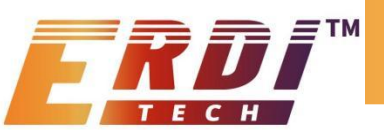

#### Binary short header

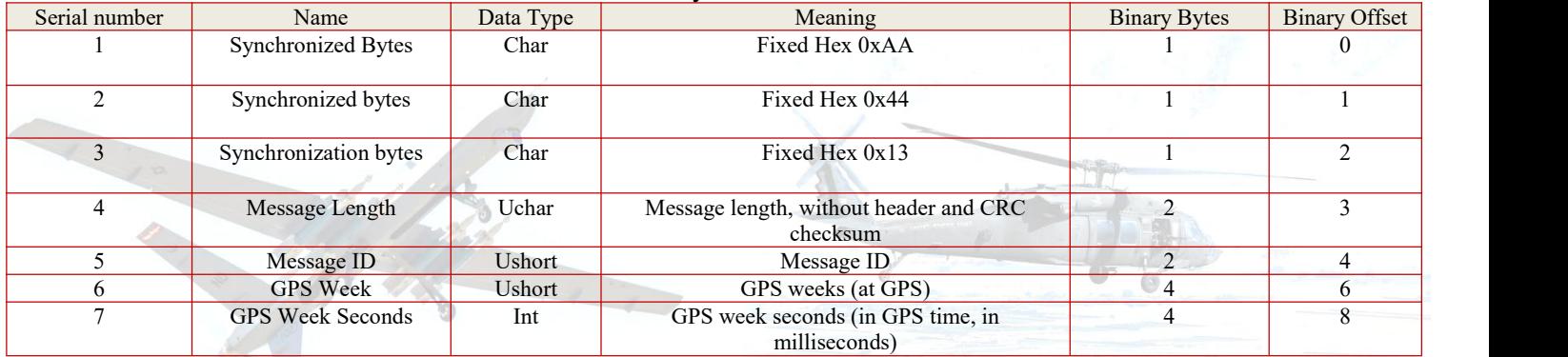

```
3.5、32-bit CRC checksum
```
The C code history is as follows

```
#define CRC32_POLYNOMIAL 0xEDB88320L
/* -------------------------------------------------------------------------- Calculate a CRC value to be used by CRC calculation functions. -------------------------------------------------------------------------- */
unsigned long CRC32Value(int i)
{
  int j;
  unsigned long ulCRC;
  ulCRC = i;for (j = 8; j > 0; j - ){
    if ( ulCRC & 1 )
         ulCRC = ( ulCRC >> 1 ) ^ CRC32_POLYNOMIAL;
```

```
else
    ulCRC >>= 1;
```
**}**

```
return ulCRC;
}
```
/\* -------------------------------------------------------------------------- Calculates the CRC-32 of a block of data allat once ulCount - Number of bytes in the data block ucBuffer - Data block

-------------------------------------------------------------------------- \*/ unsigned long CalculateBlockCRC32**(** unsigned long ulCount, unsigned char**\***ucBuffer **) {**

```
unsigned long ulTemp1;
      unsigned long ulTemp2;
      unsigned long ulCRC = 0;
      while ( ulCount-- != 0 )
      \{ulTemp1 = ( ulCRC >> 8 ) & 0x00FFFFFFL;
        ulTemp2 = CRC32Value( ((int) ulCRC ^ *ucBuffer++ ) & 0xFF );
        ulCRC = ulTemp1 ^ ulTemp2;
      }
      return( ulCRC );
    }
3.6、 INSPVAS
The command is short message protocol output
```
Example of inertial configuration command: log com2 inspvasa ontime 1 (ASCII)

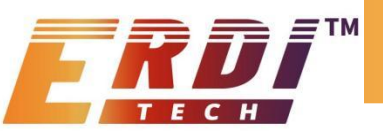

# log com2 inspvasb ontime 1 (binary)

ASCII example

%INSPVASA,1264,144059.000;1264,144059.002135700,51.116680071,-

114.037929194,515.286704183,277.896368884,84.915188605,-8.488207941,0.759619515,-

2.892414901,6.179554750, INS\_ALIGNMENT\_COMPLETE\*855d6f76

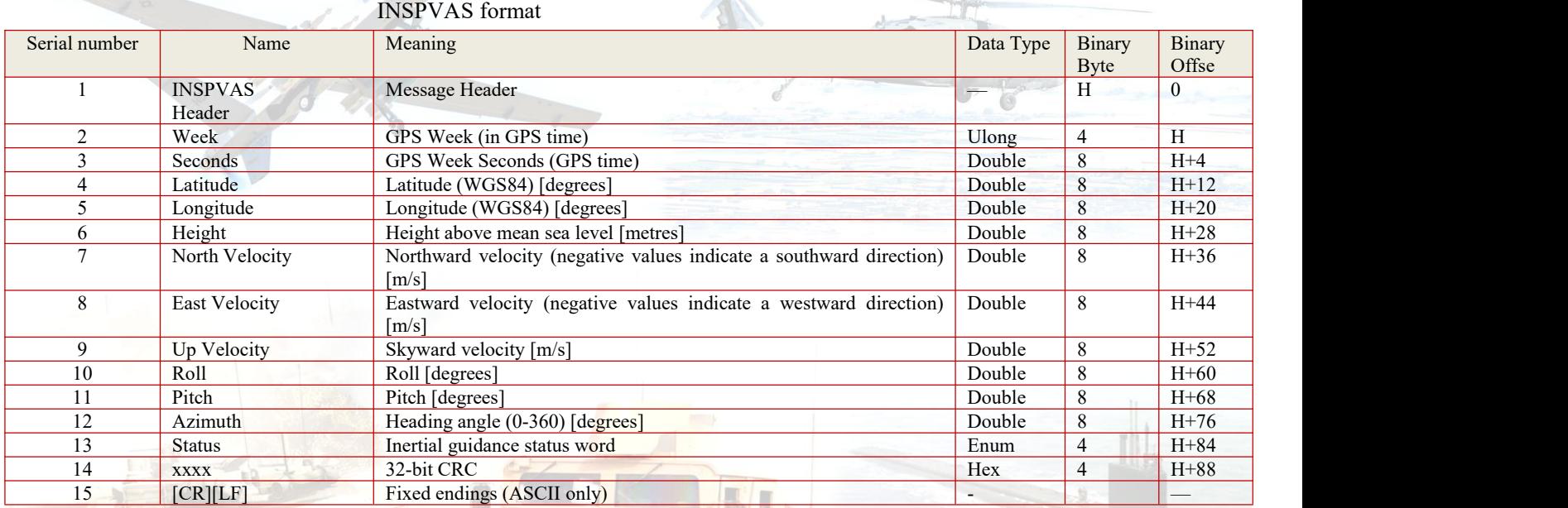

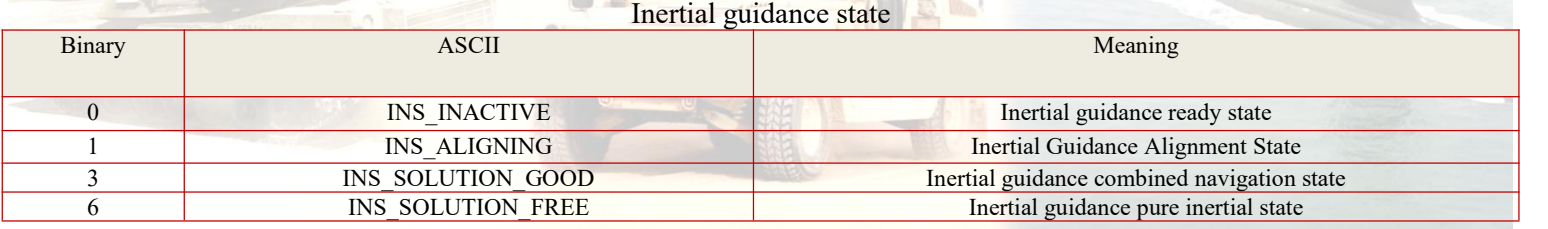

3.7、 RAWIMUS

This command is short message protocol output (output binary only)

Example of inertial configuration command:

log com2 rawimusb onchanged (binary)

RAWIMUS format

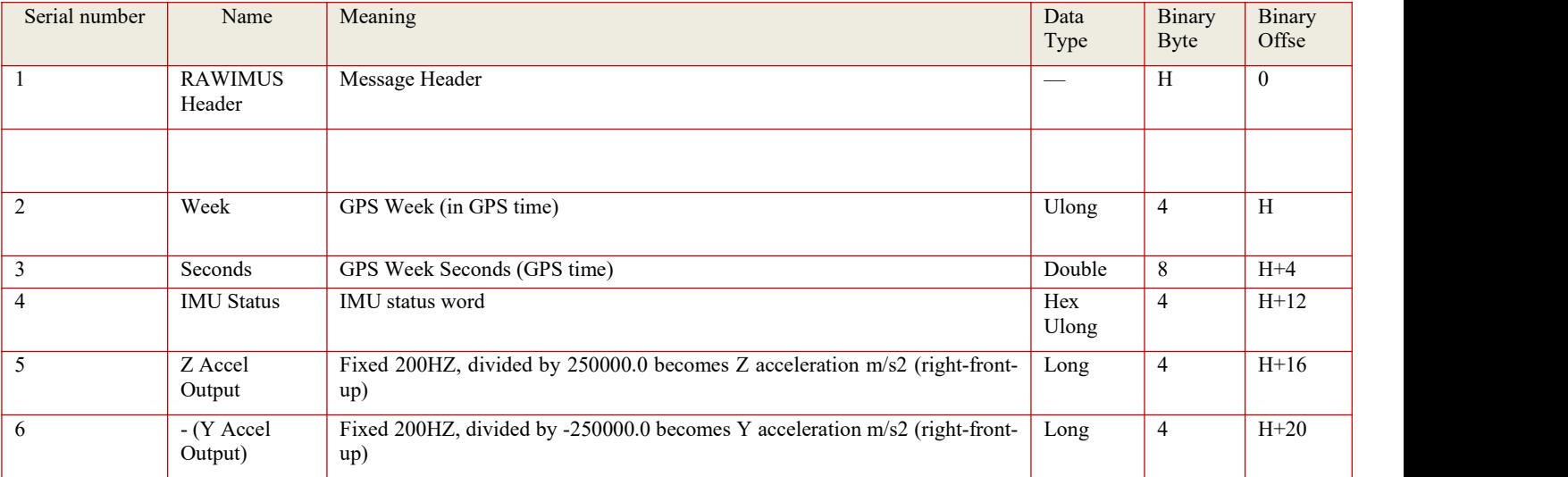

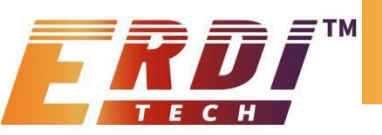

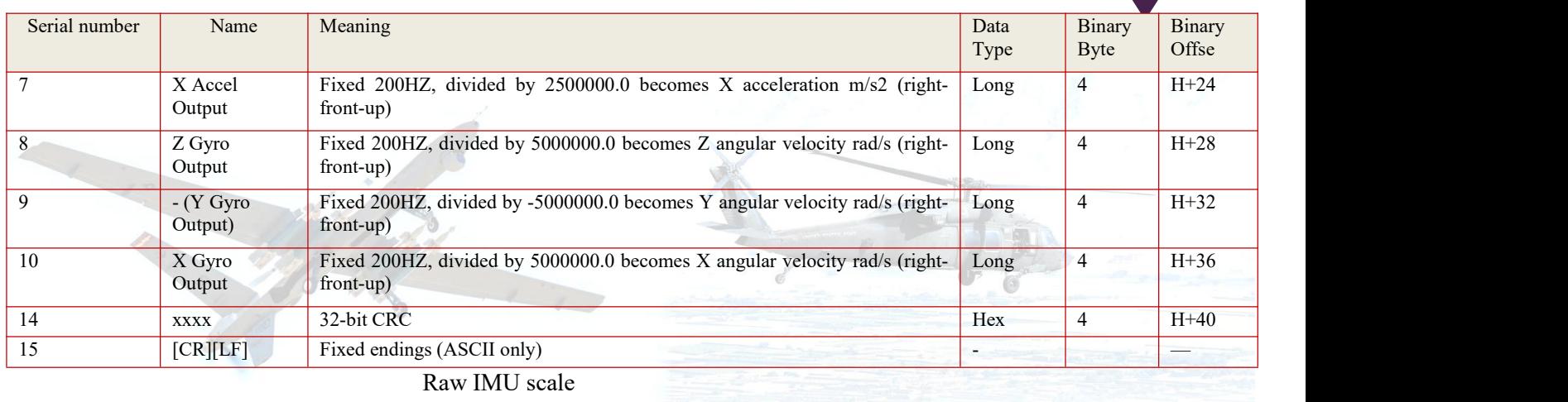

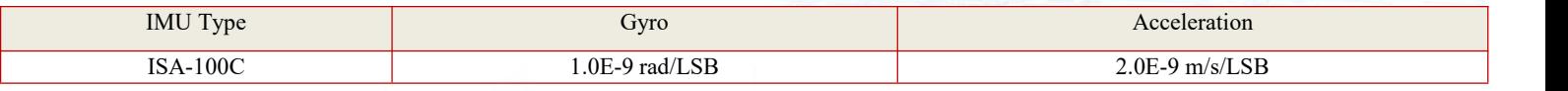

## 3.8、 RAWDATA

The protocol is a collection of protocols, which includes the inertial guidance internal group IMU raw data RAWIMUSB (200HZ) protocol and the BESTPOSB (1HZ), BESTVELB (1HZ), PSRDOPB (1HZ), HEADINGB (1HZ), RANGECMPB (satellite

Navigation raw data option) protocol.<br>Example of inertial guidance configuration commands:

log com2 rawdata onchanged

# **4**、 **Data export**

This product has data storage function, total storage space 16G (internal will contain system recovery partition and other files used by the system, so it will be less than normal empty SD card). The system automatically saves the storage information according to the user's configuration. The saved data folder is named recordX, where X is the file number (the maximum is 39), and the number increases sequentially. If the system is configured to store data state, the system will automatically delete the earliest data folder after each power-on operation, for example, if the current generated file is record08, there will be no record09 folder in the system memory. Users can use this as a basis to find the latest data file. In addition, the current latest file name is also displayed when a configuration

query is made.<br>The recordX folder contains the protocol files configured by the user, each protocol is a separate file with the protocol name. The data export operation is as follows:

• Connect the Ethernet interface to the test computer;

- Set the IP address of the test computer to 192.168.1.22;
- Power up the system;
- Run the SSH software (SSH Secure File Transfer Client);
- Click Quick Connect and fill in the contents as shown in Figure 4;

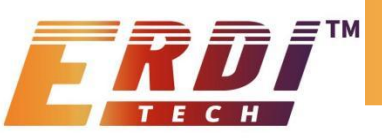

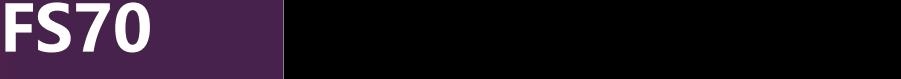

default - SSH Secure File Transfer

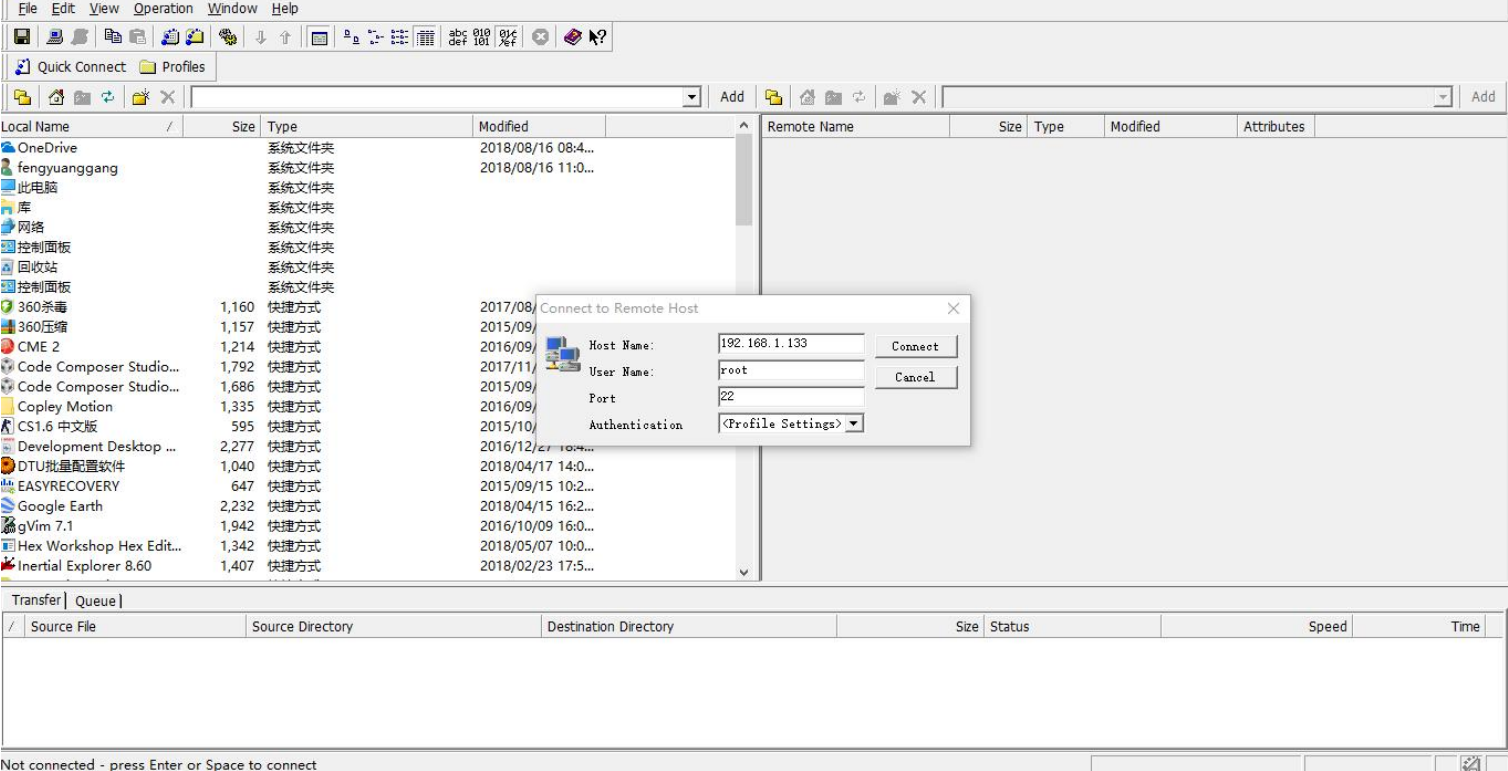

Figure 4 SSH software connection diagram

- Click Connect, the SSH software will automatically pop up the "Enter Password" dialog box, no need to fill in the password, click OK to connect to the system;
- Type /media/mmcblk0p1 in the address bar on the right side of the above figure and enter, and find the corresponding storage directory in the directory below to download.
- After the download operation is completed, the system is powered off and the Ethernet interface is unplugged.

#### **5**、**System Maintenance**

5.1、 Firmware Upgrade

Operation steps are as follows:

- Connect the inertia guide COM1 and network port to the computer, and set the computer network port IP port to 192.168.1.22;
- open the host computer software CRT, open the corresponding serial port, serial port set to baud rate 115200, 8-bit data, 1-bit stop bit, no parity bit;
- power on the combined navigation system;
- Observe the CRT display, wait for the Linux boot to complete, enter the command \$GPEXT, a command line will appear.
- Run SSH software (SSH Secure File Transfer Client), click Quick Connect and fill in the content as shown below.

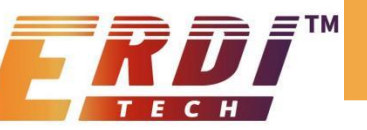

团

default - SSH Secure File Transfer

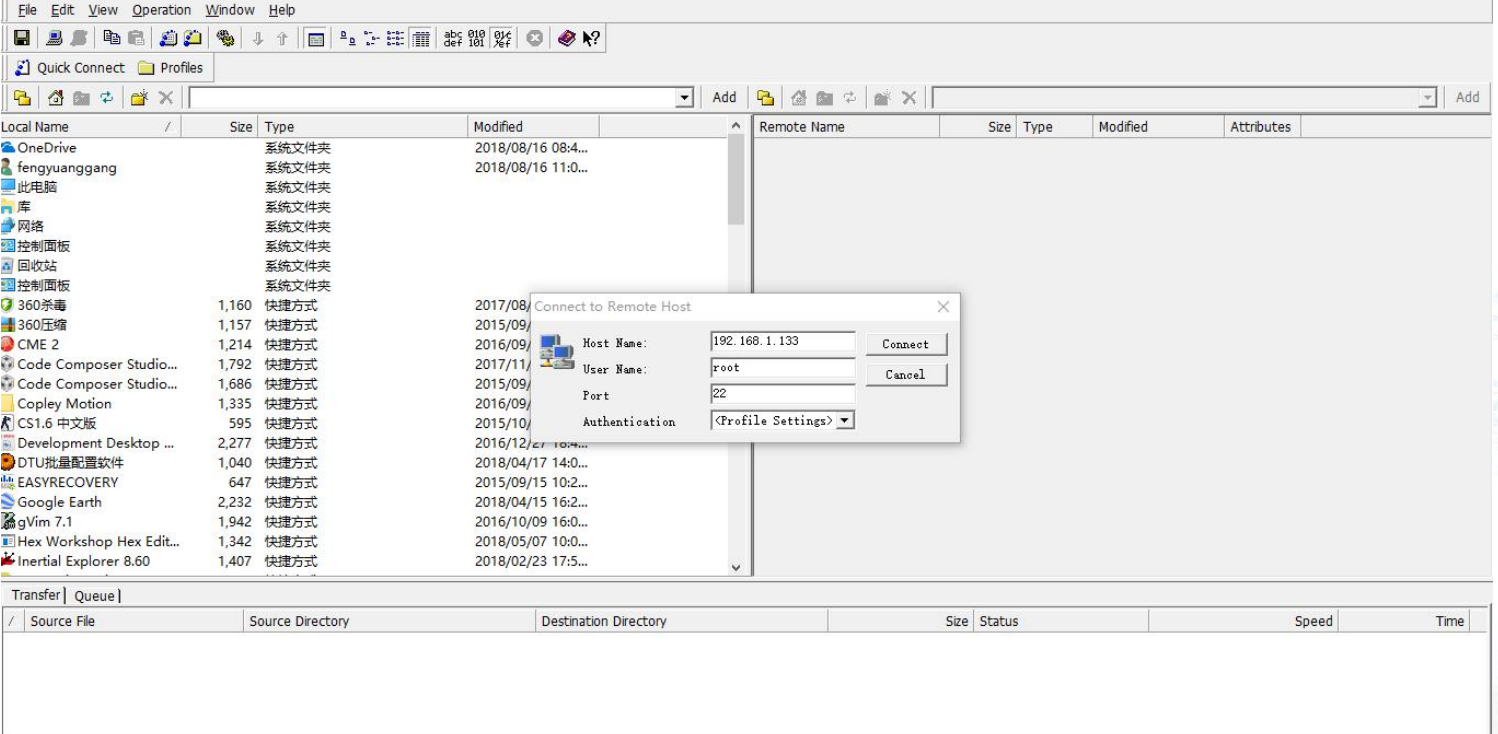

Not connected - press Enter or Space to connect

- Click Connect, SSH software automatically pop-up "Enter Password" dialog box, no need to fill in the password, click OK, connect to the system; **Cimma**
- Type /home/root/install in the address bar on the right side of the above figure and enter, delete the files snc300 dgi(linux application), snc300 dgi dsp.out(DSP program), snc300imu.bin(FPGA program), and copy the new snc300 dgi, snc300 dgi dsp.out, snc300imu.bin, snc300imu.bin, snc300 dgi.out and snc300imu.bin, snc300 dgi dsp.out, snc300imu.bin files, you need to select change the three files in the right-click properties, change the permission to 777, and then enter the sync command in COM1 to synchronize the files.
- If you need to upgrade the FPGA program, you need to send /home/root/update\_fpga.sh from COM1, and wait for COM1 to prompt the upgrade success.
- The product reboot that the upgrade is completed.

# *PRECAUTIONS*

The main precautions are as follows:

- the inertialguidance system power-on and power-off time interval is not less than 30s, otherwise it is easy to cause damage to inertial devices;
- in the handling, installation and use process, should be lightly held and placed to avoid bumping, dropping and impact;
- after the inertial guide is turned on, you need to wait for the inertial guide to complete coarse alignment before linear motion, coarse alignment time of about 1min, otherwise affect the measurement accuracy;
- carrier type configuration for the vehicle type, the inertialguide is required to be installed in the car fixed, and the inertialguide direction and the direction of the front of the carrier car, the error is not more than 10 degrees.

# *APPENDIX*

# **1**、**Combined navigation system satellite receiver COM2, COM3 output configuration**

The combined navigation system receives satellite navigation information through the port of the built-in satellite receiver. The COM2 port of the satellite receiver is configured with the following commands: unlogall com2

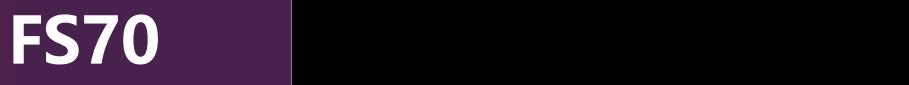

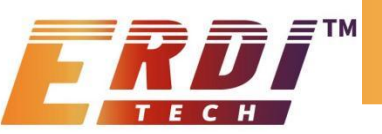

serialconfig com2 460800 log com2 headingb onchanged DUALANTENNAALIGN enable 5 5 log com2 psrdopb ontime 1 log com2 bestposb ontime 0.2 log com2 bestvelb ontime 0.2 log com2 timeb ontime 1 log com2 rangecmpb ontime 1 (note: without raw number card, this command is invalid) frequencyout enablesync 100000 1000000000 saveconfig Which if you want to use the COM3 of the satellite card can refer to section 4.3.2.7, but you need to configure the following command to turn the satellite card multiplex pin into serial COM3. interfacemode usb1 none none interfacemode usb2 none none interfacemode usb3 none none MARKCONTROL MARK1 DISABLE interfacemode com3 novatel novatel serialconfig com3 115200 (Note: Baud rate can be set to the baud rate you want to use, but the inertial guide COM4 port needs to be consistent with the baud rate here)

# Saveconfig

#### **2**、**Differential configuration description**

The combined navigation system can receive the differential correction information sent by the reference station through the communication link and work in the differential state to achieve the centimeter-level positioning accuracy. The differential configuration mainly includes 3 parts: 1) reference station setting; 2) communication link setting; 3) mobile station setting. The data link is shown in the figure below.

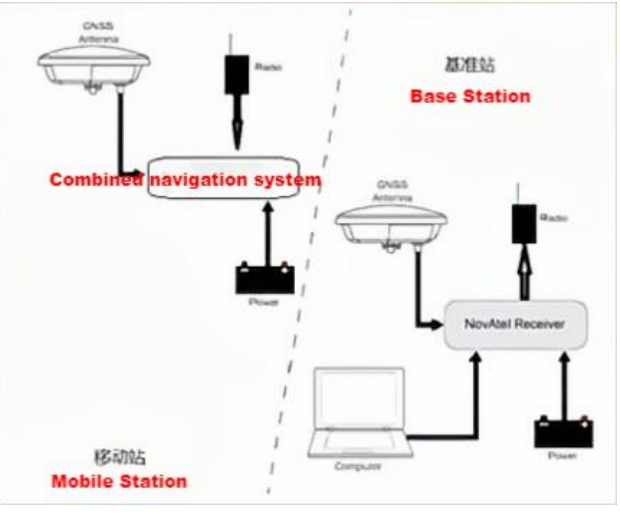

Figure 7 Schematic diagram of data link

## 2.1、Reference station setting

Differential reference station is the satellite receiver antenna installed in a fixed position, the satellite receiver in the use of the process, need to ensure that the antenna position is fixed. The differential reference station sends the precise coordinates of the fixed position and the received satellite information to the mobile station (the point to be positioned) through the communication link, which is used for the mobile station to carry out differential positioning solution to realize differential high-precision positioning and achieve centimeter-level positioning accuracy.

The reference station can apply NovAtel-718D satellite receiver board and configure it as the reference station mode. The specific

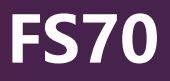

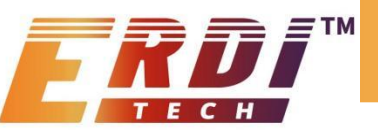

configuration instructions are asfollows, and detailed descriptions are provided in the NovAtel-718D user manual.

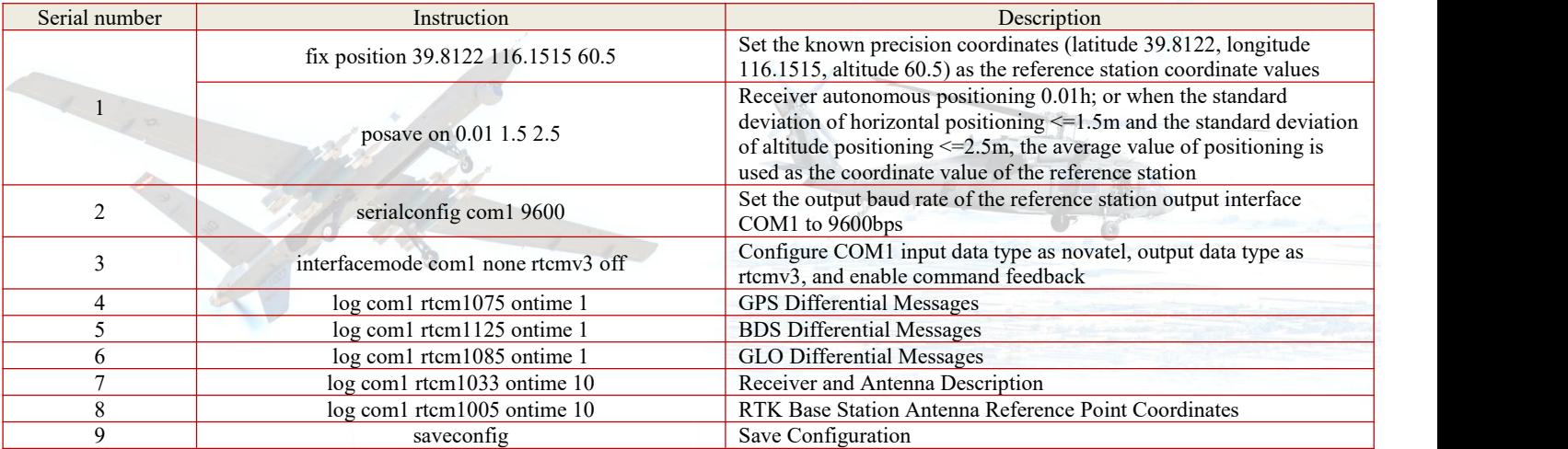

Table 14 Base station configuration commands

#### 2.2 、Communication link setting

The communication link can use 4G DTU or digital radio, and the coverage area of 4G DTU is the coverage area of network information; the coverage area of digital radio is about 10km due to the national law, and the setting of 4G DTU and digital radio can refer to the user manual of corresponding products.

#### 2.3、 Mobile station setting

The combined navigation system is a differential mobile station, which receives the differential correction information from the reference station in real time and receives satellite signals for differential positioning solution to achieve differential high-precision positioning. The combined navigation system supports RTCM and RTCMV3 standard data protocols. The GNSS\_COM1 or GNSS COM3 of the combined navigation system can be configured as the receiving interface for differential correction information, and the specific configuration commands are as follows.

Table 15 Mobile station configuration commands

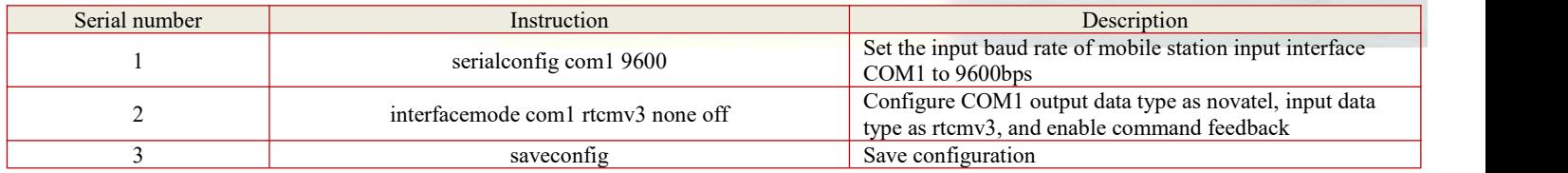